IBM SPSS Statistics Version 25

*Installationsanweisungen für Mac OS (Lizenz für gleichzeitig angemeldete Benutzer)*

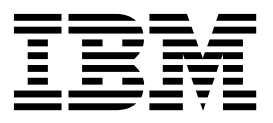

## **Inhaltsverzeichnis**

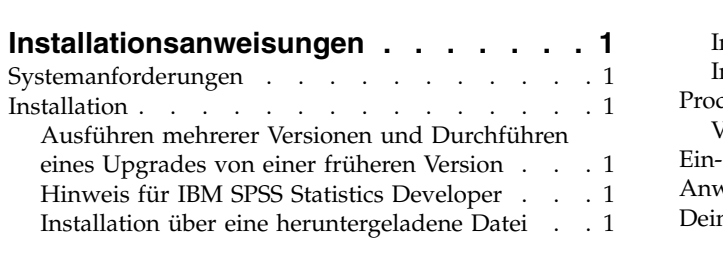

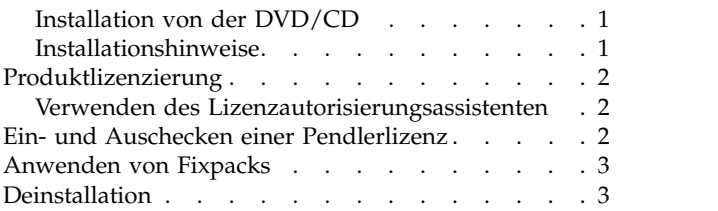

**iv** IBM SPSS Statistics Version 25: Installationsanweisungen für Mac OS (Lizenz für gleichzeitig angemeldete Benutzer)

## <span id="page-4-0"></span>**Installationsanweisungen**

Die folgenden Anweisungen gelten für die Installation von IBM® SPSS Statistics Version 25 mit dem Lizenztyp **Lizenz für gleichzeitig angemeldete Benutzer**. Dieses Dokument wendet sich an Benutzer, die eine Installation auf ihrem Desktop-Computer durchführen.

### **Systemanforderungen**

Systemanforderungen können Sie über [http://publib.boulder.ibm.com/infocenter/prodguid/v1r0/](http://publib.boulder.ibm.com/infocenter/prodguid/v1r0/clarity/index.jsp) [clarity/index.jsp](http://publib.boulder.ibm.com/infocenter/prodguid/v1r0/clarity/index.jsp) anzeigen.

#### **Installation**

#### **Ausführen mehrerer Versionen und Durchführen eines Upgrades von einer früheren Version**

Sie müssen eine alte Version von IBM SPSS Statistics nicht deinstallieren, bevor Sie die neue Version installieren. Auf einem System können mehrere Versionen installiert und ausgeführt werden. Installieren Sie die neue Version jedoch nicht in dasselbe Verzeichnis, in das bereits eine vorherige Version installiert wurde.

#### **Hinweis für IBM SPSS Statistics Developer**

Sie können IBM SPSS Statistics Developer bei der Installation als eigenständiges Produkt ausführen. Wenn Sie die Standardoption zum Installieren von IBM SPSS Statistics - Essentials for Python akzeptieren, verfügen Sie über die Tools zum Entwickeln mit Python. Außerdem können Sie IBM SPSS Statistics - Essentials for R für die Entwicklung mit R installieren. Dieses Produkt ist über die SPSS-Community unter <https://developer.ibm.com/predictiveanalytics/predictive-extensions/>verfügbar.

#### **Installation über eine heruntergeladene Datei**

- 1. Hängen Sie das Image der Installationsprogrammplatte an, indem Sie auf die heruntergeladene Datei doppelklicken.
- 2. Doppelklicken Sie auf dem Image der angehängten Platte auf die Installationsdatei und folgen Sie den Anweisungen am Bildschirm. Besondere Anweisungen finden Sie in "Installationshinweise".

#### **Installation von der DVD/CD**

- 1. Legen Sie die DVD/CD in Ihr DVD/CD-Laufwerk ein.
- 2. Wechseln Sie zum DVD/CD-Laufwerk.
- 3. Doppelklicken Sie auf *SPSS Statistics Installer* und folgen Sie den Anweisungen am Bildschirm. Besondere Anweisungen finden Sie in "Installationshinweise".

#### **Installationshinweise**

Dieser Abschnitt enthält spezielle Anweisungen für diese Installation.

**Installationssprache.** Im ersten Fenster des Installationsprogramms werden Sie aufgefordert, eine Installationssprache auszuwählen. Standardmäßig wird die Sprache Ihrer Ländereinstellung ausgewählt. Wenn Sie das Installationsprogramm in einer anderen Sprache ausführen möchten, wählen Sie die entsprechende Sprache aus. Klicken Sie auf **OK**, wenn Sie fortfahren möchten.

<span id="page-5-0"></span>**IBM SPSS Statistics - Essentials for Python.** Sie werden aufgefordert, IBM SPSS Statistics - Essentials for Python zu installieren. Essentials for Python stellt Tools zum Entwickeln von Python-Anwendungen für die Verwendung mit IBM SPSS Statistics sowie für das Ausführen von Erweiterungsbefehlen bereit, die in die Python-Sprache implementiert sind. Das Produkt umfasst Python Version 2.7 und 3.4, das IBM SPSS Statistics - Integration Plug-in for Python und eine Reihe von Python-Erweiterungsbefehlen, die Möglichkeiten bieten, die über die mit integrierten SPSS Statistics-Prozeduren bereitgestellten Möglichkeiten hinausgehen. Weitere Informationen finden Sie unter "Integration Plug-in for Python" im Hilfesystem. Um die Standardoption zum Installieren von IBM SPSS Statistics - Essentials for Python zu akzeptieren, müssen Sie die zugehörige Lizenzvereinbarung akzeptieren.

### **Produktlizenzierung**

Sie müssen den Lizenzautorisierungsassistenten ausführen, um Ihr Produkt zu lizenzieren.

#### **Verwenden des Lizenzautorisierungsassistenten**

- 1. Zum Starten des Lizenzautorisierungsassistenten klicken Sie auf **Produkt lizenzieren** in der Eingangsanzeige oder auf das Symbol **Lizenzautorisierungsassistent** im Anwendungsordner von IBM SPSS Statistics.
- 2. Wählen Sie **Lizenz für einen gleichzeitig angemeldeten Benutzer** aus. Geben Sie im entsprechenden Dialogfenster den Servernamen oder die IP-Adresse des Lizenzmanagers ein. Hierbei handelt es sich um die IP-Adresse bzw. den Namen des Servers, auf dem der Lizenzmanager ausgeführt wird. Wenn Sie über mehrere Adressen oder Namen verfügen, trennen Sie diese mit einer Tilde (z. B. Server1~Server2~Server3). Wenden Sie sich an den Administrator, wenn Sie diese Informationen nicht haben.

**Anmerkung:** Abhängig von Ihrer Umgebung müssen Sie möglicherweise prüfen, ob TCP-Port 7 offen ist. Der Lizenzautorisierungsassistent muss den Lizenzmanagerserver einmal über Port 7 kontaktieren, um zu prüfen, dass er vorhanden ist.

#### **Ein- und Auschecken einer Pendlerlizenz**

Bei Netzlizenzen ist es normalerweise erforderlich, dass Sie mit dem Netz verbunden sind, um IBM SPSS Statistics auszuführen. Wenn Ihr Administrator Pendlerlizenzen aktiviert hat, können Sie eine Pendlerlizenz auschecken, um die Netzlizenz auch dann zu verwenden, wenn Sie nicht mit dem Netz verbunden sind. Sie könnten zum Beispiel IBM SPSS Statistics im Zug ausführen wollen, wenn Sie keine Netzverbindung haben. Bevor Sie die Verbindung zu Ihrem Netz trennen und in den Zug steigen, können Sie eine Pendlerlizenz für einen begrenzten Zeitrahmen auschecken. Bevor die Zeit abläuft, müssen Sie die Verbindung zum Netz wiederherstellen und die Lizenz wieder einchecken. Andernfalls funktioniert IBM SPSS Statistics nicht mehr.

Netzlizenzen werden von Ihrem Administrator aktiviert und konfiguriert. Wenn Sie dieses Merkmal nutzen möchten und dies nicht möglich ist, kontaktieren Sie bitte Ihren Administrator.

**Wichtig:** Auch wenn Sie IBM SPSS Statistics ausführen können, da Sie wieder mit dem Netz verbunden sind, stellen Sie sicher, dass die Lizenz wieder eingecheckt wird. Dadurch können auch andere Benutzer die Pendlerlizenz nutzen.

#### **Auschecken einer Lizenz**

- 1. Doppelklicken Sie auf *Commuter Utility* im Installationsverzeichnis.
- 2. Wählen Sie die Lizenz aus, die Sie auschecken möchten.
- 3. Geben Sie in das Feld "Dauer" die Anzahl der Tage ein, für die Sie die Lizenz auschecken möchten. Hierfür ist eine vom Administrator festgelegte Obergrenze vorhanden.
- 4. Klicken Sie auf **Auschecken**.

<span id="page-6-0"></span>Die Pendlerlizenz läuft nach der im Feld **Dauer** angegebenen Anzahl von Tagen ab. Sie können die Lizenz auch jederzeit wieder manuell einchecken.

Möglicherweise erhalten Sie eine Nachricht im folgenden Format: Error while checkout with error code: <code></sup>

Hier einige häufig vorkommende Codes:

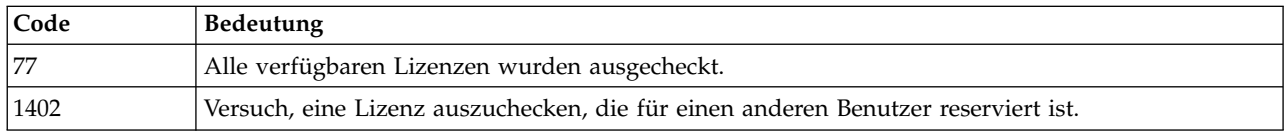

#### **Einchecken einer Lizenz**

- 1. Doppelklicken Sie auf *Commuter Utility* im Installationsverzeichnis.
- 2. Wählen Sie die Lizenz aus, die Sie einchecken möchten. Ausgecheckte Lizenzen sind mit einem Häkchen gekennzeichnet.
- 3. Klicken Sie auf **Einchecken**.

#### **Anwenden von Fixpacks**

Halten Sie Ihr Produkt auf der aktuellen Fixpackstufe, um einen fehlerfreien Betrieb sicherzustellen. Führen Sie alle erforderlichen Aufgaben vor und nach der Installation aus, die in den Anweisungen des Fixpacks beschrieben werden.

#### **Deinstallation**

- 1. Ziehen Sie den Installationsordner in den Papierkorb. Standardmäßig ist dies */Applications/IBM/SPSS/ Statistics/25*.
- 2. Wechseln Sie in Ihrem Stammordner in das Verzeichnis *Library/Preferences*.
- 3. Ziehen Sie *com.ibm.spss.plist* in den Papierkorb. Beachten Sie, dass diese Datei von IBM SPSS Statistics, der Studentenversion von IBM SPSS Statistics sowie von IBM SPSS Smartreader verwendet wird. Wenn noch eine dieser Anwendungen installiert ist, sollten Sie diese Datei *nicht* entfernen.
- 4. Ziehen Sie in Ihrem Stammordner *Library/Application Support/IBM/SPSS/Statistics/25/Eclipse/* in den Papierkorb.
- 5. Auf Wunsch können Sie benutzerdefinierte Dialoge, die Sie installiert haben, aus */Library/Application Support/IBM/SPSS/Statistics/25/CustomDialogs/* in den Papierkorb ziehen.
- 6. Auf Wunsch können Sie Erweiterungsbefehle, die Sie installiert haben, aus */Library/Application Support/ IBM/SPSS/Statistics/25/extensions/* in den Papierkorb ziehen.
- 7. Leeren Sie den Papierkorb.

IBM SPSS Statistics Version 25: Installationsanweisungen für Mac OS (Lizenz für gleichzeitig angemeldete Benutzer)

# IBM®